# **Tutorial de Photoshop. Parte II. Transformación y ajustes de Imagen. Filtros.**

# **OBJETIVOS**

**En la primera parte del tutorial conocimos aquellas opciones del menú o de las barras de herramientas empleadas en dicho tutorial y necesarias en los siguientes tutoriales y aprendimos el funcionamiento de las herramientas de selección disponibles.**

**En este tutorial veremos cómo transformar una imagen y cómo realizar algunos ajustes según nuestras preferencias. También veremos los filtros que se pueden aplicar.**

## **MÉTODO A EMPLEAR**

Se mostrarán las imágenes empleadas como ejemplo en el tutorial y se usarán capturas de pantalla (imágenes de partes de la pantalla) como complemento visual de las explicaciones que se hacen en el texto.

Ambos tipos de imágenes estarán identificados mediante la palabra "**Imagen**" seguida de un número correlativo en función del lugar que ocupen en el documento. Esta identificación irá colocada en el pie de la imagen, alineado a la izquierda y con el formato siguiente: letra blanca y en negrita sobre un fondo de color negro. Ejemplo: **Imagen 1**.

La mención a una imagen dentro del texto se hará con el mismo formato**.**

Cuando se haga referencia a una opción del Menú se escribirá el texto correspondiente a la opción en letra de color blanco, en cursiva y en negrita sobre un fondo de color granate. Por ejemplo: en la opción *Archivo* encontrarás…

Cuando se haga referencia a una opción que está en un submenú se escribirá la ruta completa de la subopción con el mismo formato mencionado en el párrafo anterior y separando la opción del menú de la subopción por un guión seguido del símbolo de "mayor que" (>). Por ejemplo: Para cambiar el tamaño del lienzo deberás emplear la opción *Imagen -> Tamaño de lienzo* .

Las tablas empleadas en el documento irán acompañadas, al igual que las imágenes, de una identificación formada por la palabra "**Tabla**" seguida de un número correlativo en función del lugar que ocupen en el documento. Esta identificación irá colocada en el pie de la tabla, alineado a la izquierda y con el formato siguiente: letra blanca, en negrita y en cursiva sobre un fondo de color morado. Ejemplo: *Tabla 1*.

Cuando decimos:

- "**Hacer un clic**", queremos decir presionar una vez el botón izquierdo del ratón soltándolo inmediatamente después.
- "**Hacer un doble clic**", queremos decir "hacer un clic" dos veces seguidas.
- "**Señalar**", queremos decir presionar el botón izquierdo del ratón, mantener presionado mientras desplazamos el ratón y finalmente soltar el botón.

El entorno de trabajo del Photoshop, sus iconos o nombres de opciones pueden variar un poco de una versión a otra. En este tutorial se han empleado distintas versiones de este programa. Las herramientas aquí descritas están también disponibles en otras versiones y en otros programas de edición de imágenes aunque su nombre puede variar.

Para seguir los pasos de este tutorial necesitarás tener descargadas y descomprimidas las imágenes.

Para realizar este tutorial trabajaremos con la misma imagen del primer tutorial. Vamos a abrir la imagen del barco. Su nombre de archivo es "**DIW05\_CONT\_R14\_AUX01\_Barco.jpg**".

Recuerda que si has trabajado recientemente con la imagen puedes emplear la opción del menú *Archivo -> Abrir recientes* la cual te mostrará una lista de los últimos archivos guardados entre los cuales tendrás que elegir uno. Si no es así, tendrás que utilizar la opción del menú *Archivo -> Abrir* y buscar entre tus carpetas.

## **AJUSTES**

Para realizar Ajustes a una imagen, podemos emplear los iconos correspondientes a los ajustes preestablecidos que se encuentran en el panel Ajustes. Estos iconos y el efecto que producían sobre una imagen con sus opciones por defecto, lo vimos ya en nuestro primer tutorial. En este caso podemos optar por configurarlos a nuestro gusto o podemos emplear las opciones de menú equivalentes que se encuentran disponibles en el menú *Imagen*.

La **Imagen 1** muestra los ajustes preestablecidos del panel Ajustes y la *Tabla 1* muestra la relación de cada uno de los ajustes de este panel con la opción del menú correspondiente. Esta tabla tiene tres columnas:

- La columna de la izquierda contiene la letra correspondiente al icono de la Imagen 1.
- La columna del centro muestra la descripción del icono.
- La columna de la derecha muestra la opción del menú equivalente.

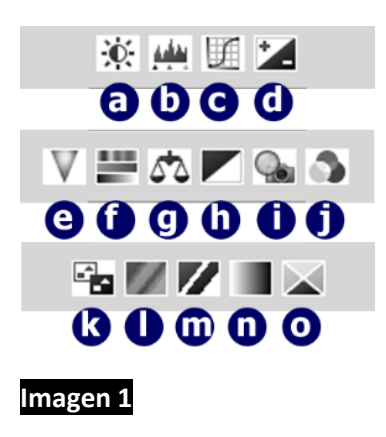

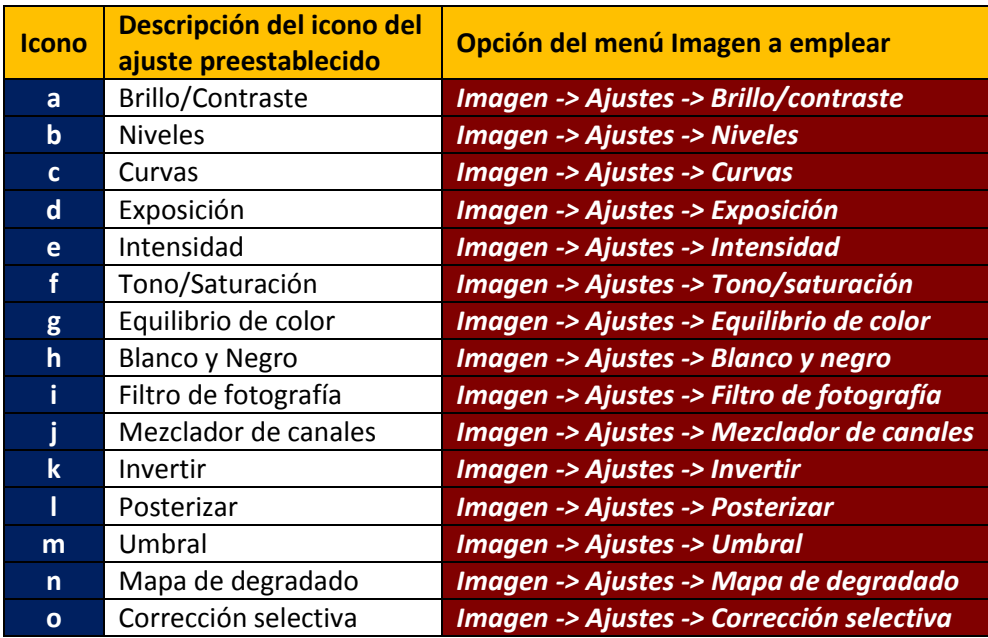

## *Tabla 1*

En nuestro ejemplo, aplicaremos unos ajustes para conseguir que el mar tenga un color parecido al del mar del caribe empleando el ajuste de Brillo y contraste y el ajuste de Niveles. Lo veremos paso a paso en la *Tabla 2*.

Esta tabla consta de tres columnas:

- La columna de la izquierda contiene la imagen antes de realizar el paso. La imagen mostrada en la primera fila es la imagen original. Estas imágenes no están numeradas.
- La columna del medio contiene la descripción del paso realizado que consiste en explicar la opción del menú o la herramienta empleada y, en su caso, los valores establecidos.
- La columna de la derecha contiene la imagen después de realizar el paso. La imagen mostrada en la última fila es la imagen final. Estas imágenes no están numeradas.

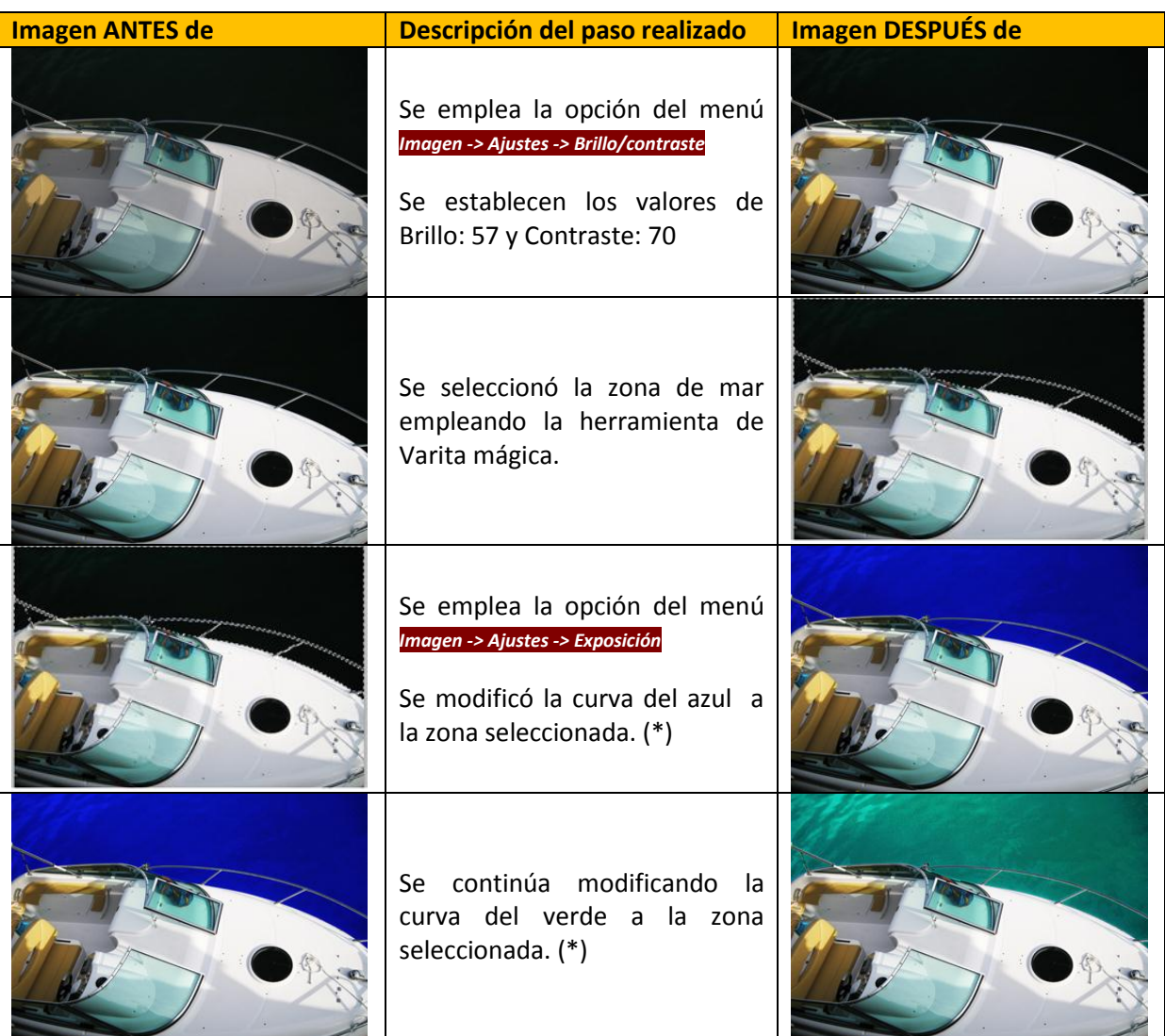

# *Tabla 2*

(\*) Los niveles fueron cambiados manualmente desplazando diferentes puntos de la curva realizando, para ello, la operación "Señalar". El resultado de esta operación puede observarse en la **Imagen 2**.

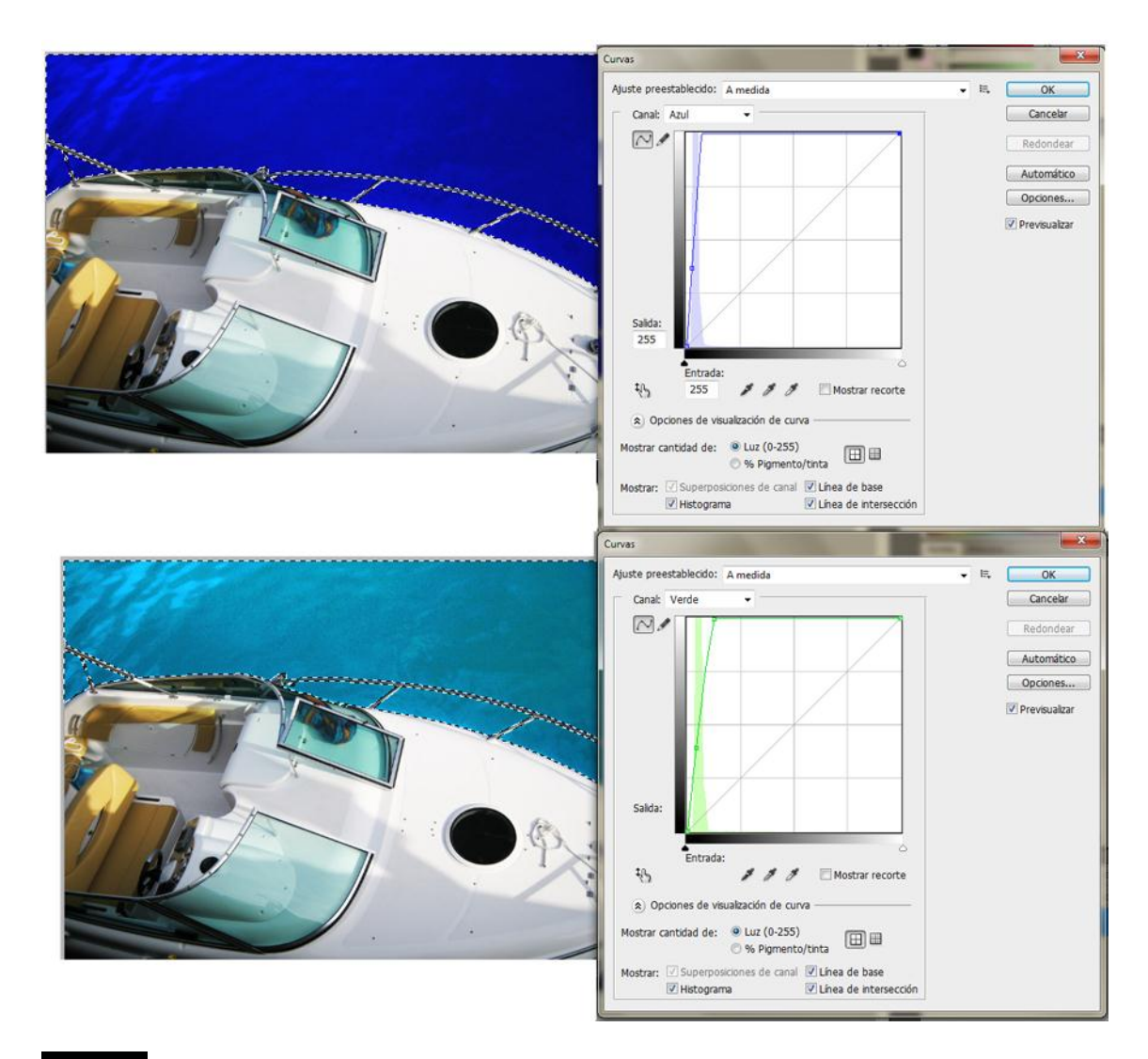

#### **Imagen 2**

En la opción del menú *Imagen -> Ajustes* hay más ajustes además de los ya mencionados. Es conveniente que los pruebes, que cambies los valores de sus opciones para ver cómo afectan a las imágenes. Ten en cuenta que estos efectos se basan en jugar con los colores y con la intensidad de luz por lo que un mismo efecto puede no dar el mismo resultado en dos imágenes totalmente distintas.

#### **FILTROS**

Además de ajustes se pueden aplicar filtros a la imagen. Esto se realizaría en la opción del menú *Filtros -> Galería de filtros*. Esta opción abre un nuevo cuadro de diálogo donde se ve, en su parte izquierda, la imagen o la parte seleccionada de la misma y, en su parte derecha, la lista de filtros que se pueden aplicar agrupados por categorías. En la **Imagen 3** puedes ver el resultados de aplicar diferentes filtros tanto a la imagen original como a la imagen resultado de haber aplicado los ajustes. Las dos imágenes superiores se corresponden con las dos imágenes originales (antes y después de ajustes). Las dos siguientes son el resultado de aplicar la opción *Filtro -> Galería de filtros -> Artístico -> Cuarteado* a las dos anteriores. Las dos siguientes son el resultado de aplicar la opción *Filtro -> Galería de filtros -> Artístico -> Pincel seco* sobre las dos primeras. Las dos últimas son el resultado de aplicar la opción *Filtro -> Galería de filtros -> Estilizado -> Bordes resplandecientes* sobre las dos primeras.

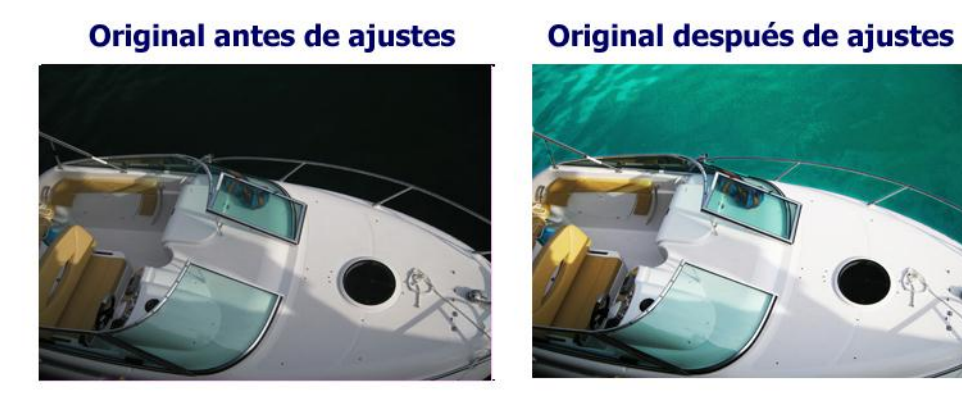

Después de aplicar Filtro Cuarteado

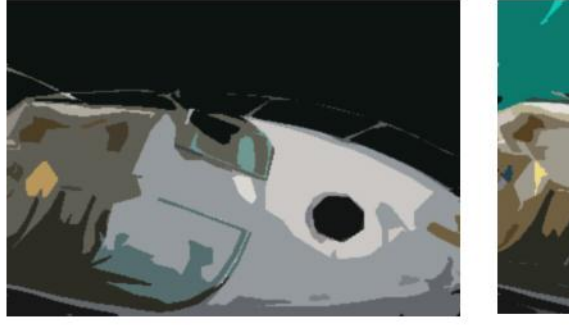

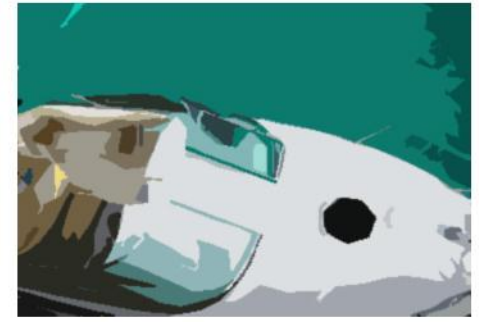

Después de aplicar Filtro Pincel seco

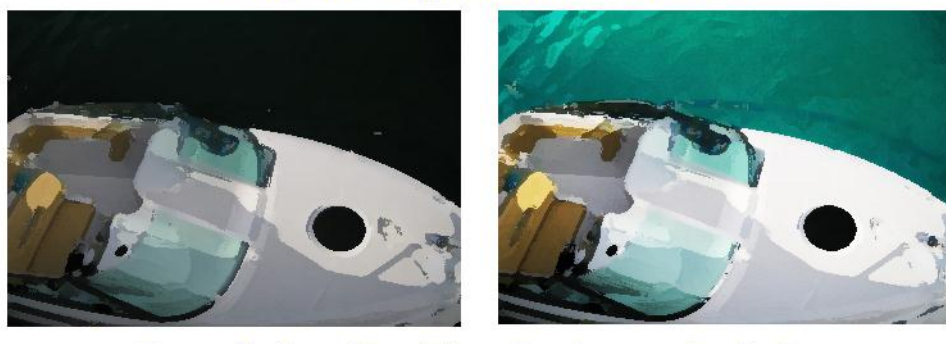

Después de aplicar Filtro Bordes resplandecientes

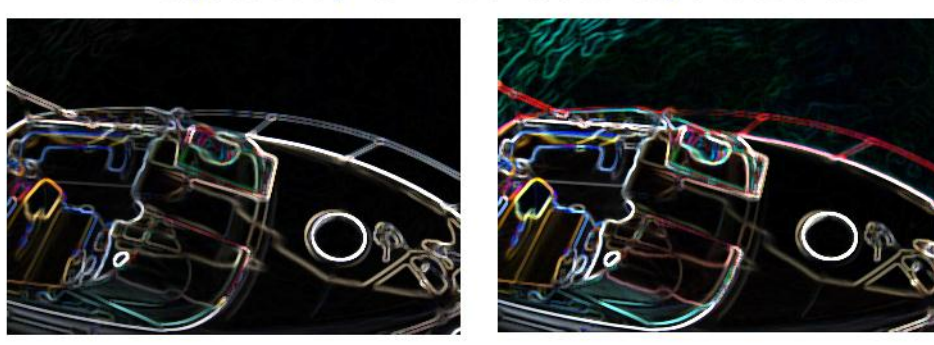

## **Imagen 3**

Como en el caso de los ajustes, puedes probar los filtros existentes y hacer variaciones en sus opciones. **Ten en cuenta que tanto los ajustes como los filtros se pueden aplicar a toda la imagen o sólo a una parte previamente seleccionada.**

#### **TRANSFORMACIONES**

Para hacer una transformación tiene que haber una selección previa, ya sea de la imagen completa o de una parte de la misma.

Para seleccionar por completo una imagen puedes emplear la herramienta de selección rectangular que vimos en el primer tutorial, o bien, más cómodo todavía, emplear la opción del menú *Seleccionar -> Todo*.

Una vez realizada la selección ya están habilitadas las opciones del menú que me permiten realizar las transformaciones: *Edición -> Transformación libre* y *Edición -> Transformar*.

En el segundo caso se despliega un nuevo menú donde hay que elegir una de las transformaciones siguientes:

- Escala.
- Rotar (\*).
- Sesgar.
- Distorsionar.
- Perspectiva.
- Deformar.
- Rotar 180° (\*).
- Rotar  $90^{\circ}$  AC (\*).
- Rotar  $90^\circ$  ACD  $(*)$ .
- Voltear horizontal (\*).
- Voltear vertical (\*).

(\*) Las opciones marcadas con el asterisco se puede realizar en la opción del menú *Imagen -> Rotación de imagen* sin necesidad de selección previa, siempre que se trate de la imagen completa.

Cuando seleccionamos parte de una imagen y escogemos una de las opciones de transformación, se marca la selección mediante unos guiones y se forma un área rectangular que enmarca toda la zona seleccionada con unos cuadrados en sus vértices y en el centro de cada lado, así como un punto que marca su centro. Sin embargo, si seleccionamos toda la imagen los guiones que marcan la selección forman ya el área rectangular mostrando únicamente los cuadrados y el centro mencionados.

El punto que marca el centro del área representa su eje de giro y afecta a la forma en la que se realizan las transformaciones. Para realizar una transformación basta con aproximar el cursor a cualquiera de los cuadrados y realizar la operación de "Señalar". La transformación se hará efectiva cuando cambiemos de herramienta, siempre previa confirmación.

La **Imagen 4** muestra los resultados de realizar cada una de las transformaciones sobre la imagen original. A la izquierda de la imagen y en letra grande se muestra un texto indicando la transformación realizada. La imagen de la izquierda muestra la transformación aplicada en el vértice superior derecho y la imagen de la derecha muestra la transformación aplicada en el cuadrado lateral derecho.

La penúltima fila de imágenes se corresponde con la transformación de rotación en todas sus variantes: libre, 180°, 90° AC y 90° ACD. Las imágenes de la última fila se corresponden con la transformación que voltea la imagen horizontal y verticalmente.

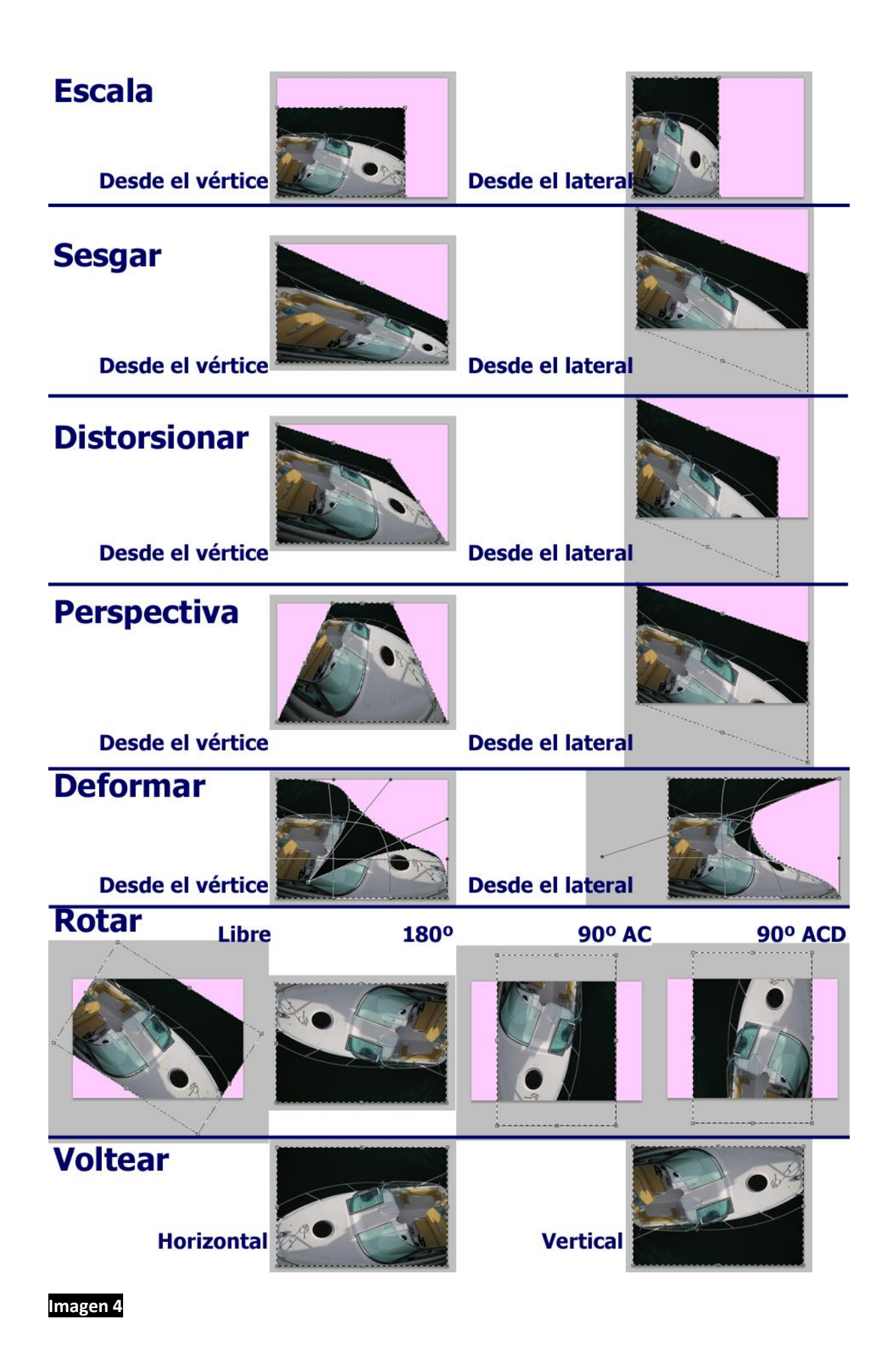

De todas estas transformaciones, la que más se suele usar es la de transformar la escala, sobre todo cuando se realizan montajes con imágenes de distintos tamaños, aunque se puede emplear cualquier otra para conseguir otros efectos. La **Imagen 5** muestra el resultado de aplicar la transformación Deformar al ojo de la izquierda para conseguir un ojo visto de perfil.

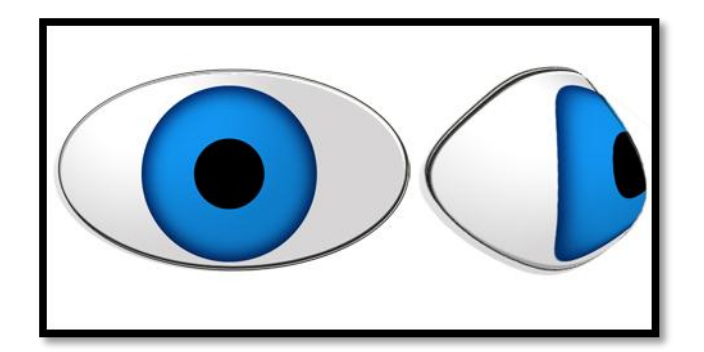

**Imagen 5**

## **OTRAS TRANSFORMACIONES**

Hay otro tipo de modificaciones que afectan a toda la imagen como son:

- El modo y profundidad de color.
- Tamaño y resolución de la imagen.
- Tamaño del lienzo que contiene la imagen.

Estas modificaciones se hacen en las opciones de menú: *Imagen -> Modo*, *Imagen -> Tamaño de imagen* e *Imagen -> Tamaño de lienzo*, respectivamente.

La opción **Modo** permite cambiar el modo de color de la imagen y elegir el número de bits que se almacenan por color (valor de profundidad de color).

La opción **Tamaño de imagen** permite establecer las dimensiones de la imagen en píxeles o en porcentaje, el tamaño del documento en diferentes unidades de medida (centímetros, pulgadas, etcétera), y la resolución en píxeles por pulgada o en píxeles por centímetro. Si está activada la casilla de Restringir proporciones, el cambio de una de las medidas (ya sea e alto o el ancho) afecta a las demás y un cambio de resolución implica un reescalado de las demás medidas.

La opción **Tamaño de lienzo** permite alterar el tamaño (ancho y alto) del documento sin alterar el tamaño de las imágenes que contiene permitiendo colocar el contenido en una posición del nuevo documento. Las posiciones permitidas son nueve:

- Alineado con la esquina superior izquierda.
- Alineado en el centro de la parte superior.
- Alineado con la esquina superior derecha.
- Alineado en el centro del lateral izquierdo.
- Centrado (opción por defecto).
- Alineado en el centro del lateral derecho.
- Alineado con la esquina inferior izquierda.
- Alineado en el centro de la parte inferior.
- Alineado con la esquina inferior derecha.